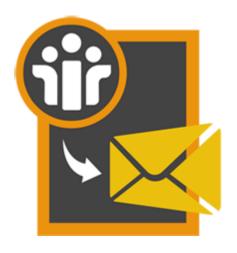

# **Stellar NSF to PST Converter**

Installation Guide Version 3.0

### **Overview**

'Stellar NSF to PST Converter' converts 'Lotus Notes' (NSF) files into 'Microsoft Outlook' (PST) files. After conversion of 'Lotus Notes' (NSF) files, user can see the preview of mailbox items such as - 'Mails', 'Calendar', 'Contacts', 'To Do List', and 'Personal Journal' and decide upon the mail items to be saved. The software provides you with the options to either append data to the existing Outlook Profile or to save NSF file as Outlook PST.

#### What's new in this version?

- New and enhanced GUI.
- Option to find NSF files within a specific folder/hard drive.
- Support for Lotus Notes 9.0.1.

#### **Key Features of Stellar NSF to PST Converter**

- Converts 'Lotus Notes' (NSF) files into 'Microsoft Outlook' (PST) files.
- Provides preview of 'Mails', 'Calendar', 'Contacts', 'To Do List', and 'Personal Journal'.
- Ensures accurate and reliable conversion.
- Selective conversion of user mailbox items.
- Generates 'Log Report' for further analysis.
- Compatible with Windows 10 / 8.1 / 8 / 7 / Vista.
- Supports 'Lotus Notes' 9.0.1, 9.0, 8.5, 8.0.2, 7.0, 6.5, 6.0.
- Supports MS Outlook 2016 / 2013 / 2010 / 2007 / 2003.

### **Installation Procedure**

Before installing the software, ensure that your computer meets the minimum system requirements to install 'Stellar NSF to PST Converter'.

#### **Minimum System Requirements**

Processor : Pentium Class

Operating System: Windows 10 / 8.1 / 8 / 7 / Vista

• Memory: 1 GB recommended

• Hard Disk: 100 MB of free space

MS Office: 2016 / 2013 / 2010 / 2007 / 2003
 Lotus Notes: 9.0.1, 9.0, 8.5, 8.0.2, 7.0, 6.5, 6.0

#### To install the software:

- Double-click 'StellarNSFtoPSTConverter.exe' file to open 'Stellar NSF to PST Converter Setup Wizard'. Click 'Next'.
- 2. In 'Specify Destination Location' window, specify the destination where 'Stellar NSF to PST Converter' should be installed. Click 'Next'.
- In 'Select Start Menu Folder' window, specify the destination where program shortcuts should be stored. Click 'Next'.
- 4. In 'Select Additional Tasks' window, check the check boxes of required icons. Click 'Next'.
- 5. In 'Ready to Install' window, click 'Install'.
- 6. Click 'Finish' to exit setup wizard after completion of installation process.

You can clear 'Launch Stellar NSF to PST Converter' check box to stop automatic launch of the software.

## Launching the Software

#### To launch Stellar NSF to PST Converter in Windows 10:

- Click Start icon -> All apps -> Stellar NSF to PST Converter -> Stellar NSF to PST Converter
  Or,
- Double click Stellar NSF to PST Converter icon on the desktop. Or,
- Click Stellar NSF to PST Converter tile on the home screen.

#### To launch Stellar NSF to PST Converter in Windows 8:

- Click Stellar NSF to PST Converter tile on the home screen. Or,
- Double click **Stellar NSF to PST Converter** icon on the desktop.

#### To start the application, do one of the following in Windows 7 / Vista:

- Click Start -> All Programs -> Stellar NSF to PST Converter -> Stellar NSF to PST Converter.
   Or,
- Double click the Stellar NSF to PST Converter icon on the desktop. Or,
- Click Stellar NSF to PST Converter icon in Quick launch.

## **User Interface**

'Stellar NSF to PST Converter' has a very simple and user friendly 'Graphical User Interface' (GUI) as shown below:

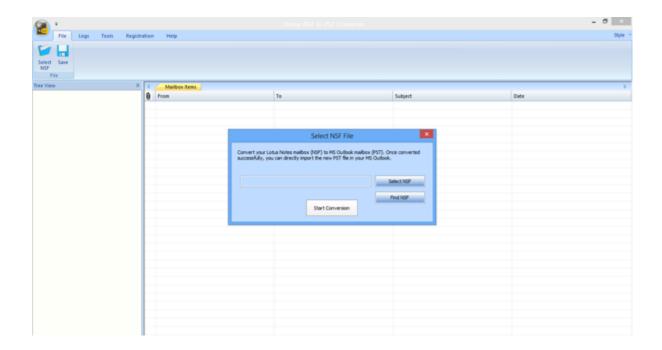

With 'Menus' and 'Buttons' on the user interface, you can access its various features quite easily.

## **Menus**

#### File Menu

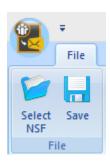

### Logs Menu

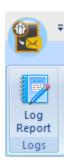

### **Tools Menu**

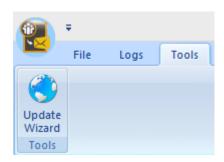

#### **Select NSF**

Use this option to select NSF file for the conversion process.

#### Save

Use this option to save converted files.

#### Log Report

Use this option to view / save the log report.

#### **Update Wizard**

Use this option to check for both, latest minor and major versions available online.

### **Registration Menu**

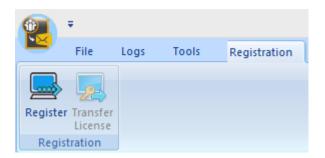

#### Register

Use this option to register the software after purchasing.

#### **Transfer License**

Use this option to transfer the license of the registered software to another computer.

#### Help Menu

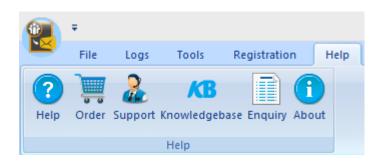

#### Help

Use this option to view the help manual for the software.

#### Order

Use this option to <u>buy</u> Stellar NSF to PST Converter software.

#### **Support**

Use this option to view the <u>support</u> page of <u>stellarinfo.com</u>

#### Knowledgebase

Use this option to visit <u>Knowledgebase</u> articles of <u>stellarinfo.com</u>

#### **Enquiry**

Use this option to <u>submit enquiry</u> to <u>stellarinfo.com</u>

#### **About**

Use this option to read information

about the software.

## Style Menu

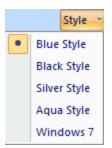

Use this option to switch between various themes for the software, as per your choice.

## **Buttons**

| Select NSF          | Click this button to select an NSF file and convert it into PST file.                     |
|---------------------|-------------------------------------------------------------------------------------------|
| Find NSF            | Click this button to search NSF files within a specific folder/hard drive.                |
| Start Conversion    | Click this button to initiate the conversion process.                                     |
|                     | After scanning, click this button to go through the process to save converted files.      |
|                     | Click this button to check for both, latest minor and major versions available online.    |
|                     | Click this button to view / save the log report.                                          |
| Register            | Click this button to register the software after purchasing.                              |
| Transfer<br>License | Click this button to transfer the license of the registered software to another computer. |
| ?                   | Click this button to view the help manual for the software.                               |
|                     | Click this button to buy 'Stellar NSF to PST Converter' software.                         |

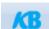

Click this button to visit Knowledgebase articles of stellarinfo.com.

Click this button to view the support page of stellarinfo.com.

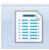

Click this button to submit enquiry to stellarinfo.com.

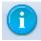

Click this button to read information about the software.

## **Ordering the Software**

Click <a href="http://www.stellarinfo.com/email-repair/nsf-pst-converter.php">http://www.stellarinfo.com/email-repair/nsf-pst-converter.php</a> to know more about to know more about 'Stellar NSF to PST Converter'.

To purchase the software online, please visit <a href="http://www.stellarinfo.com/email-repair/buy-now/nsf-to-pst.php">http://www.stellarinfo.com/email-repair/buy-now/nsf-to-pst.php</a>

Select either of the methods given above to purchase the software.

Once the order is confirmed, a serial number will be sent to you through e-mail, which would be required to activate the software.

## **Registering the Software**

The demo version is just for evaluation purpose and must be eventually registered to use the full functionality of the software. The software can be registered using the Registration Key which you will receive via email after purchasing the software.

#### To register the software:

- 1. Run demo version of Stellar NSF to PST Converter software.
- 2. On **Registration** menu, click **Register** option. *Register* window is displayed as shown below.

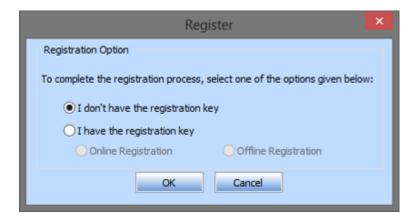

3. Choose 'I don't have the registration key' (Use this option if you have not purchased the product) or select 'I have the registration key' (Use this option if you have already purchased the product).

#### To register the software, when you do not have a registration key, follow the steps given below:

- 1. In the *Register* window, select 'I don't have the registration key' option. Click OK, to go online and purchase the product.
- 2. Once the order is confirmed, a **Registration Key** will be sent to the email provided at the time of purchase.
- 3. In the *Register* window, type the Registration Key and click **Register** button (Please ensure that you have an active Internet connection).

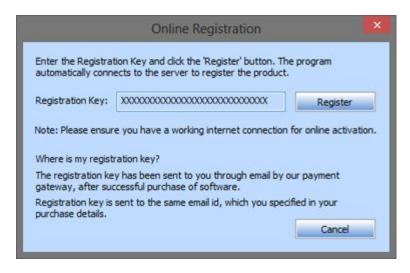

4. ' Activation Completed Successfully ' message is displayed after the process is completed successfully. Click OK.

#### To register the software, when you have a key, follow the steps given below:

- 1. In the Register window, select 'I have the registration key' option.
- 2. You can choose either 'Online Registration' (Use this option to register the software over Internet) or 'Offline Registration' (Use this option to register the software manually / through e-mail if for any reason, Internet connection is unavailable).

#### Online Registration

Online Registration is possible only when an active Internet connection is available.

- o To register the software online:
  - 1. From the Register window, select Online Registration. Click OK.

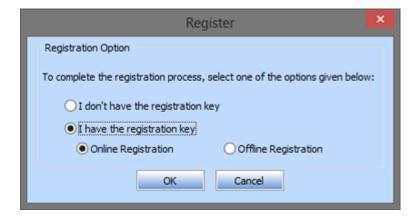

2. An Online Registration dialog box will appear.

3. Type the **Registration Key** (received through email after purchasing the product) in the field of Registration Key. Click **Register**.

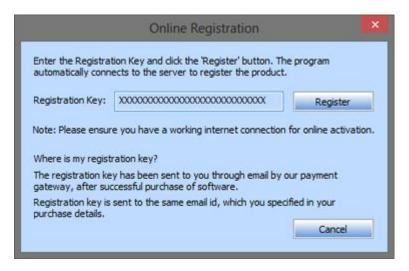

4. The software would automatically communicate with the license server to verify the entered key. If the key you entered is valid, software will be registered successfully.

#### Offline Registration

Offline Registration enables you to register the product when your computer does not have an Internet connection.

#### To register the software offline:

1. From the Register window, select Offline Registration. Click OK.

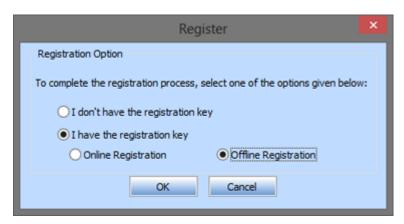

2. An **Offline Registration** dialog box will appear displaying **Registration ID** in its respective field.

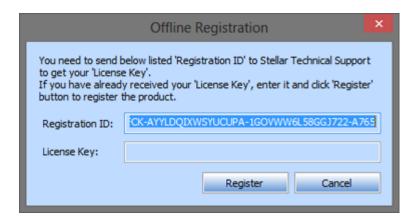

- 3. To get your License Key, which is required to register the software manually, you need to mail the listed **Registration ID** to <a href="mailto:support@stellarinfo.com">support@stellarinfo.com</a>.
- 4. A License Key will be sent to your email address after verifying the Registration ID and purchase details by *Stellar Technical Support*.
- 5. After receiving the License Key, open **Stellar NSF to PST Converter**. In *Register* window, select 'I have the registration key'.
- 6. Select Offline Registration and click OK.
- 7. Enter the License Key received through email in the field of License Key.

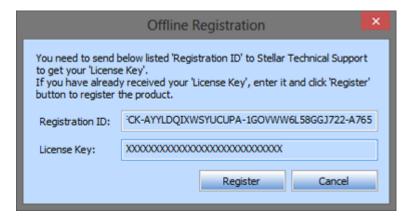

8. Click **Register** to activate the software. A confirmation message is displayed if a valid key is entered. Click **OK**.

### **Transfer License**

**Stellar NSF to PST Converter** allows you to transfer the license of the registered software to another computer on which you want to run the software with full functionality. This operation deactivates the product on your current computer so it can be reactivated on the new computer.

To transfer a software license from one computer to another, please follow the specific steps below:

#### On Target Computer:

- 1. Run demo version of the software.
- 2. In **Registration** Menu on **Menu** Bar, click **Register**. A new dialog appears.
- 3. From the *Register* window, select **Offline Registration**. Click **OK**.
- 4. An Offline Registration dialog box will appear displaying Registration ID in its respective field.

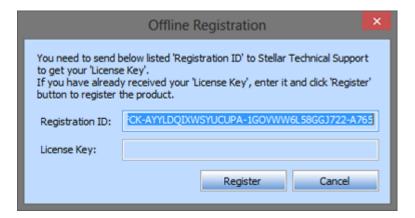

#### On Source Computer:

- 1. Run registered version of Stellar NSF to PST Converter software.
- 2. In Registration Menu on Menu Bar, click Transfer License.

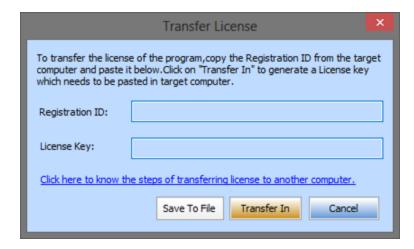

- 3. Copy the **Registration ID** displayed on the Target Computer in the field of Registration ID on the Source Computer.
- 4. To get your License Key, click Transfer In button on Source Computer. This will generate a License Key.

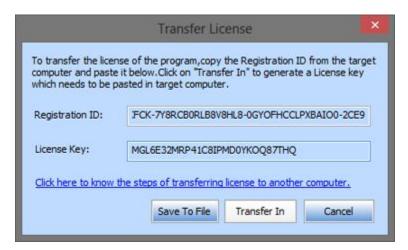

- 5. You can also save the License Key generated on the source computer. Click Save to File button to save the Registration ID and the License Key. In Browse for Folder dialog box, select the location where you want to save the details. Click OK.
- 6. ' License Key has been saved successfully ' message is displayed after the saving process is completed successfully. Click OK.

This will deactivate the product on Source Computer and you will no longer be able to use the software anymore on this computer.

#### On Target Computer:

1. Type the License Key which you have generated on the Source Computer in the provided field of License Key.

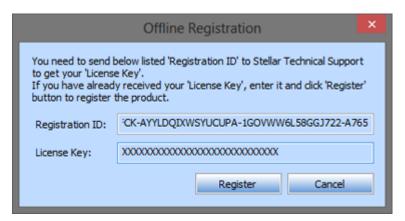

- 2. Click Register to complete the activation process.
- 3. ' Activation Completed Successfully ' message is displayed after the process is completed successfully. Click OK.

## **Updating the Software**

There are periodical software updates provided by 'Stellar Information Systems Ltd'. for 'Stellar NSF to PST Converter' software. The software updates should be done to keep the software up-to-date. The updates can be a newly added functionality, a new feature, a new service or any other information that can be important for improvement. 'Stellar NSF to PST Converter' software can be updated over internet. To update the application, follow these steps:

- Select 'Update Wizard' option in 'Tools' menu. 'Update Wizard' dialog box is displayed.
- Click 'Next'. A busy timer shows that updates are being searched. After the search is finished, you will get a message about availability / non-availability of updates.
- If updates are not available, click 'Cancel' to close the wizard.
- If updates are available, click 'Next' to download update files from the server. When the process is complete, the software will upgrade to the latest version.
- Demo version of the software can not be updated.
- If major version of the product is available, you have to purchase the product to upgrade it.

## How to Uninstall the Software?

In two ways you can uninstall 'Stellar NSF to PST Converter'.

Click 'Start' -> 'All Programs' -> 'Stellar NSF to PST Converter' -> 'Uninstall Stellar NSF to PST Converter'. Follow on screen instructions to completely remove the software, including registry entries from your computer.

Click 'Start' -> 'Control Panel' -> 'Add or remove Program'. Select 'Stellar NSF to PST Converter' entry from the displayed list and click 'Change/Remove'. Follow on screen instructions to completely remove the software as well as registry entries from your computer.

## **Stellar Support**

Our 'Technical Support' professionals will give solutions for all your queries related to 'Stellar' products.

You can either call us or go online to our support section at <a href="http://stellarinfo.com/support/">http://stellarinfo.com/support/</a>.

For price details and to place the order, click <a href="http://www.stellarinfo.com/email-repair/buy-now/nsf-to-pst.php">http://www.stellarinfo.com/email-repair/buy-now/nsf-to-pst.php</a>

Chat Live with an 'Online' technician at <a href="http://www.stellarinfo.com/">http://www.stellarinfo.com/</a>.

Search in our extensive 'Knowledge Base' at <a href="http://www.stellarinfo.com/support/kb/">http://www.stellarinfo.com/support/kb/</a>.

Submit enquiry at <a href="http://www.stellarinfo.com/support/enquiry.php">http://www.stellarinfo.com/support/enquiry.php</a>.

E-mail to Stellar Support at <a href="mailto:support@stellarinfo.com">support@stellarinfo.com</a>.

#### **Support Helpline**

#### Monday to Friday [ 24 Hrs. a day ]

USA (Tollfree- Pre Sales Queries) +1-877-778-6087

USA (Post Sales Queries) +1-732-584-2700

UK (Europe) +44-203-026-5337

Australia & Asia Pacific +61-280-149-899

Netherlands Pre & Post Sales Support +31-208-111-188

Worldwide +91-124-432-6777

Email Orders <u>orders@stellarinfo.com</u>